# **FORMAÇÃO DE CADASTRO RESERVA COMPRASNET SRP**

### **AUTORIDADE COMPETENTE**

 No momento da Homologação, a autoridade competente disporá da ferramenta de formação de Cadastro Reserva (SRP)

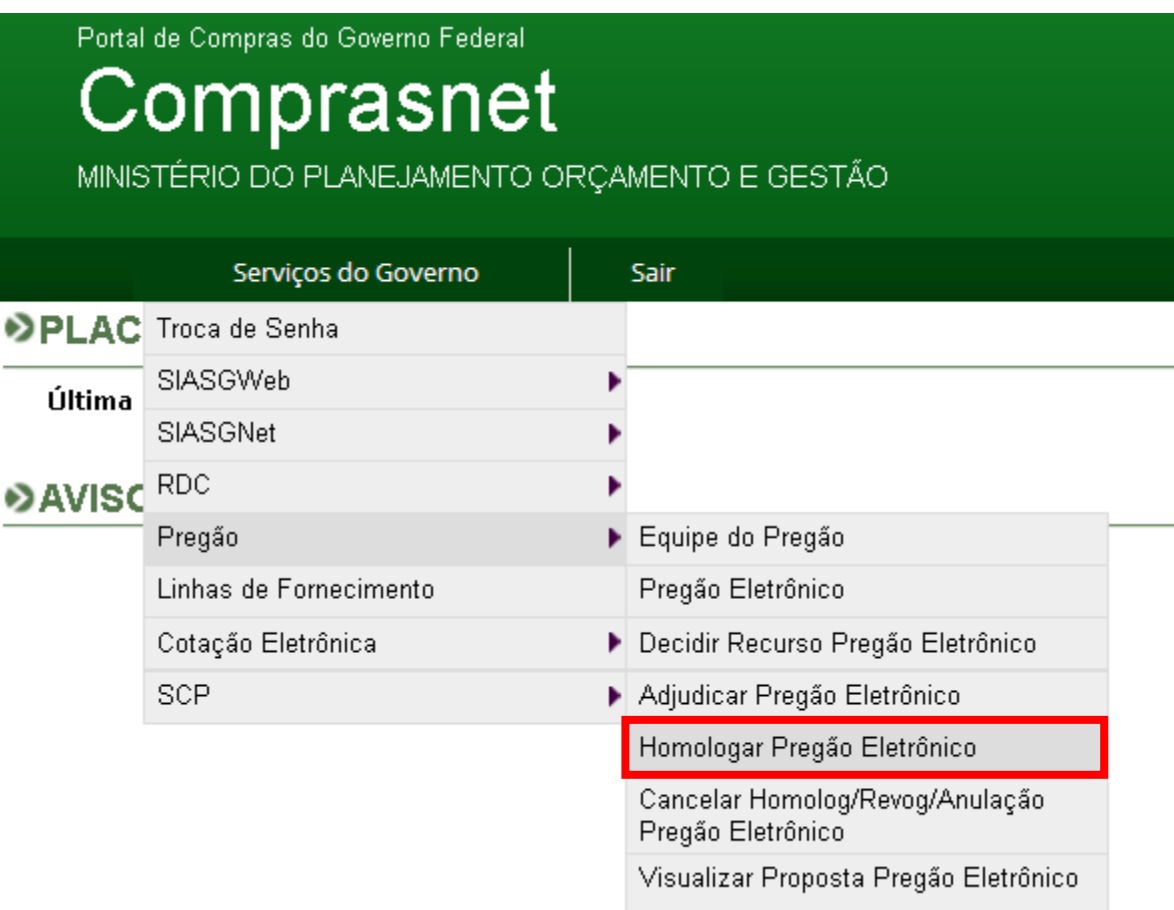

#### **Descrição**:

o Na Homologação do Item (dos itens), a Autoridade Competente informa data/hora FIM do Cadastro de Reserva.

o O cadastro de reserva envolverá **somente itens com PROPOSTAS ADJUDICADAS**;

#### **Funcionamento**:

o A autoridade competente deverá informar uma data/hora para o cadastro de reserva **(mínimo de 24hs)** e clicar em **CONVOCAR:**

### • Homologação

Voltar

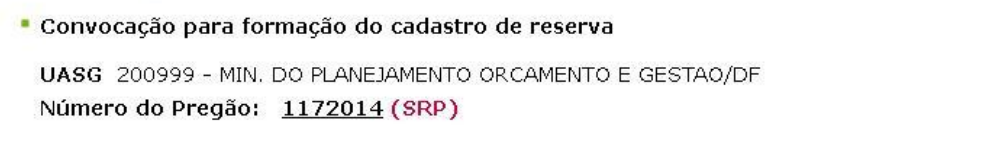

Convocar

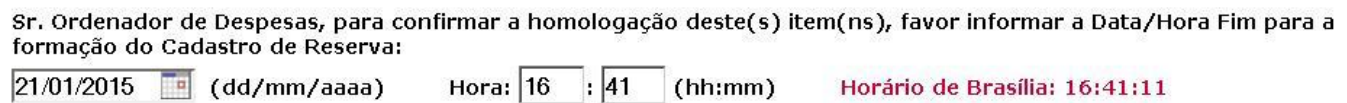

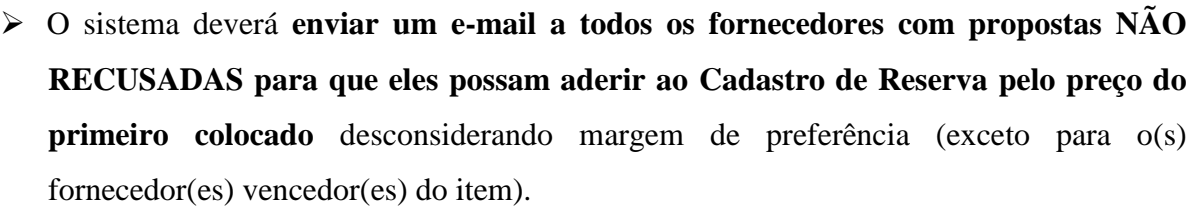

 O e-mail deverá conter, além da identificação da licitação/item, a quantidade que será fornecida pelo fornecedor (obtida da proposta do fornecedor), o preço e a **data/hora fim do Cadastro de Reserva;**

#### • Homologação

· Convocação para formação do cadastro de reserva

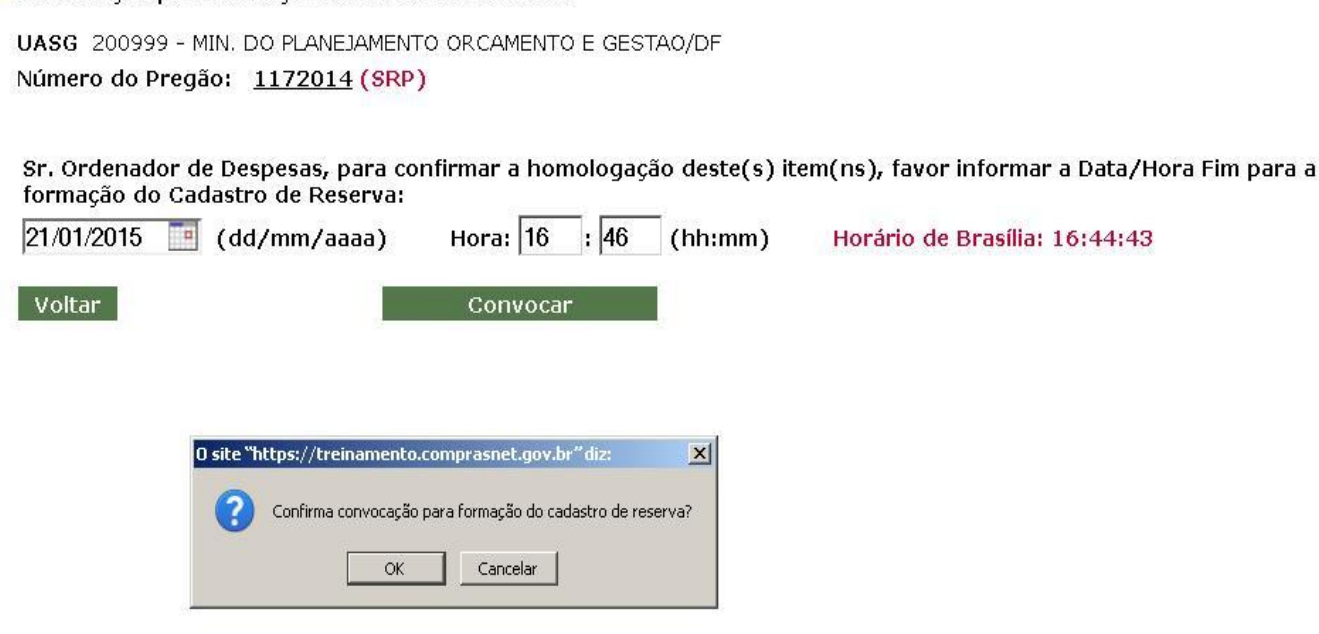

- Na homologação, antes de solicitar a Data/Hora do CR, o sistema deve verificar se há ou não há fornecedores aptos ao Cadastro de Reserva.
- Se não houver ninguém apto, o sistema apenas mostra uma mensagem de alerta para o Ordenador de Despesas e lança um evento diferente (Por exemplo: "Sem Formação Cadastro de Reserva", Justificativa: "Não houve formação do Cadastro de Reserva devido à falta de fornecedores aptos à formação do cadastro") para deixar registrado que não formação de Cadastro de Reserva devido à falta de fornecedores aptos.
- $\triangleright$  Neste caso a seguinte mensagem aparecerá:

### • Homologação

UASG 200999 - MIN. DO PLANEJAMENTO ORCAMENTO E GESTAO/DF Item(ns) homologado(s) com sucesso.  $|$  OK  $|$ 

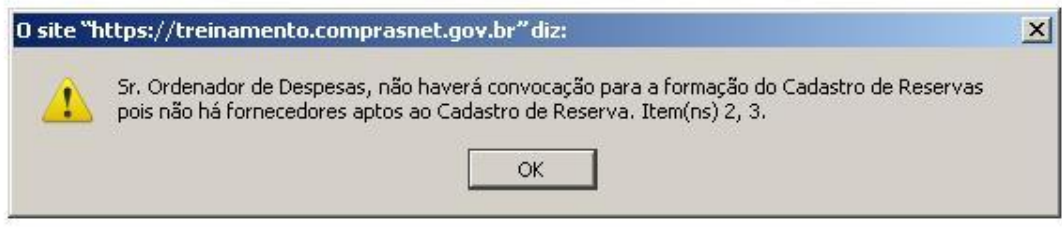

- A situação do item no caso acima continua sendo alterada para HOMOLOGADO, porém, o sistema deverá apresentar uma outra situação que é a do Cadastro de Reserva: (a) SEM CADASTRO (b) CONVOCADO; (c) FINALIZADO; (d) ENVIADO SIASG. Essa situação será apresentada somente nas novas telas das funcionalidades referentes aos itens.
- Caso haja fornecedores para convocação de cadastro reserva será fornecida a opção para informar o prazo, conforme já visto, e apresentará a mensagem a seguir, devendo o usuário clicar em OK:

### • Homologação

UASG 200999 - MIN. DO PLANEJAMENTO ORCAMENTO E GESTAO/DF Item(ns) homologado(s) com sucesso.

### **AMBIENTE DO FORNECEDOR**

 Os fornecedores registrarão o interesse de fazer parte do cadastro de reserva para o fornecimento de um item, ao mesmo preço do vencedor do certame.. (Novo item de menu para o Fornecedor)

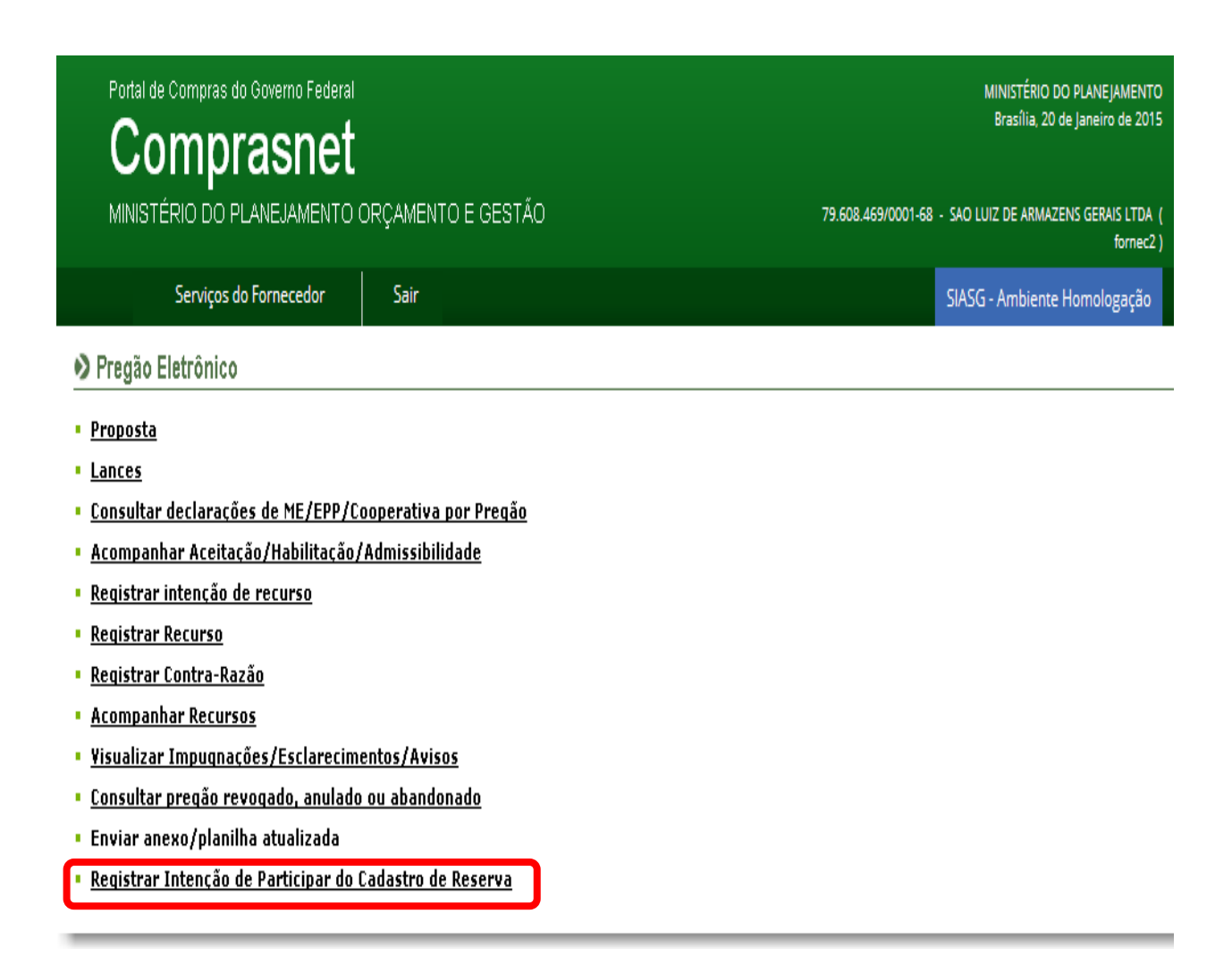

#### **Funcionamento:**

- o O sistema apresenta as licitações aptas ao cadastro de reserva pelo fornecedor;
- o O fornecedor seleciona uma licitação;
- o O sistema apresenta uma lista com os itens aptos ao cadastro de reserva pelo fornecedor;
- o Após a seleção e confirmação do fornecedor, o sistema apresenta uma mensagem de confirmação indicando que o fornecedor aceita fornecer a quantidade ofertada por ele de itens ao preço do Cadastro de Reserva;
- o O fornecedor confirma e passa a fazer parte do Cadastro de Reserva do(s) item(ns) selecionado(s);
- o Um registro de log será gravado para registrar a operação.
- O fornecedor deverá clicar em **PARTICIPAR** para fins de participação no Cadastro Reserva.

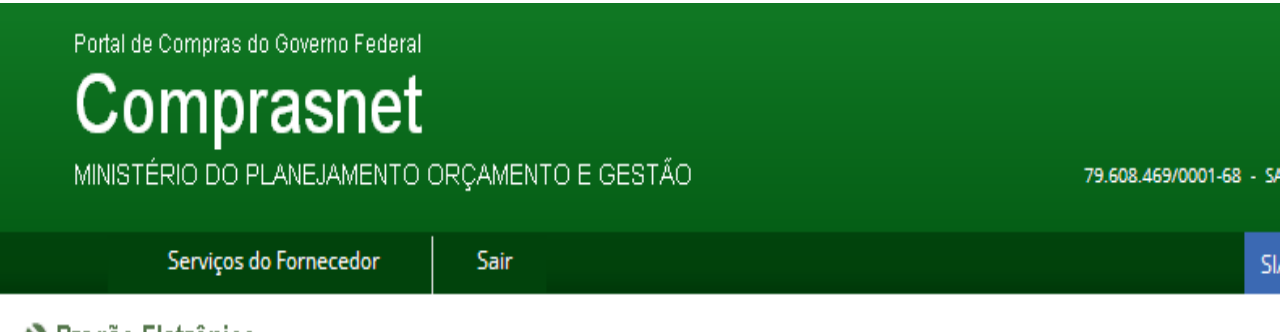

▶ Pregão Eletrônico

- " Registrar Intenção de Participar do Cadastro de Reserva
- \* Horário de Brasilia: 20/01/2015 11:00

#### $\mid$  Voltar  $\mid$

· Sr. Fornecedor, caso queira registrar intenção de participar do Cadastro de Reserva, clique em "Participar" deste pregão. Clique no número da licitação para ver detalhes.

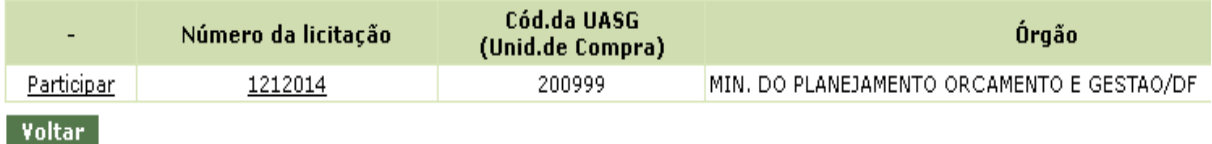

 Ao clicar no número/ano da licitação o sistema apresenta a seguinte tela com informações do objeto da licitação:

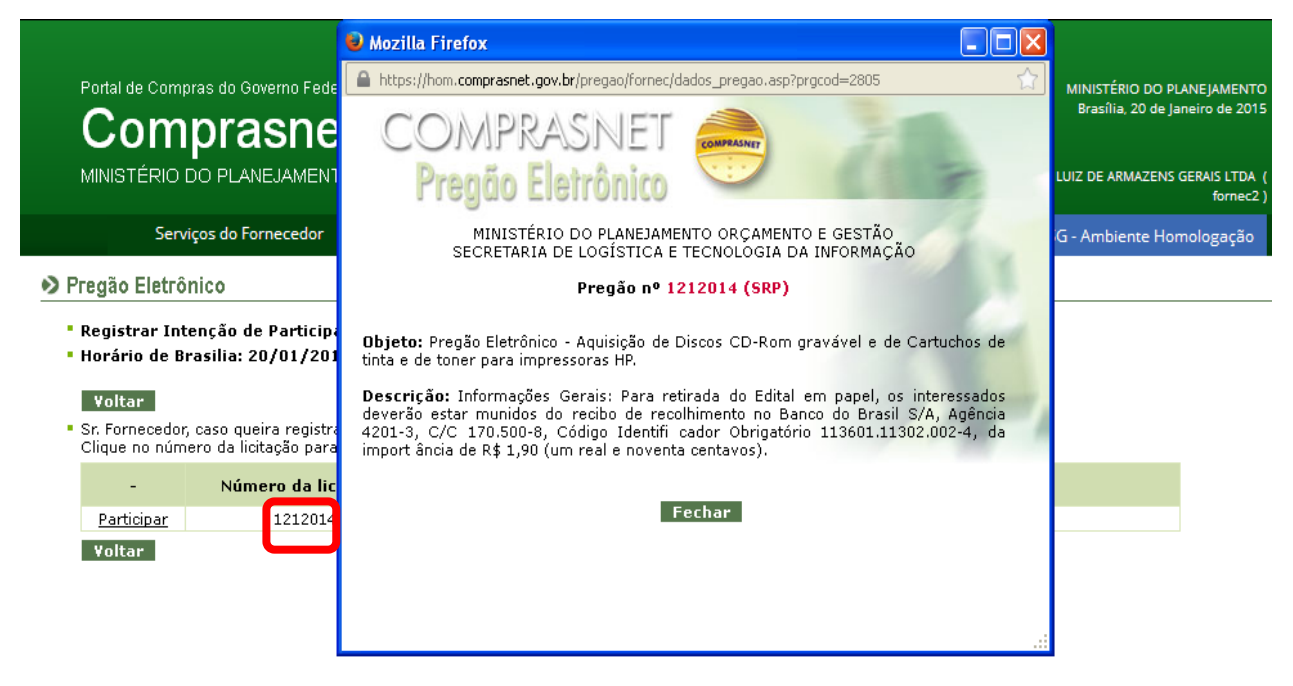

 Ao clicar em participar o sistema apresentará a seguinte tela: onde o fornecedor irá selecionar o item a participar do cadastro de reserva:

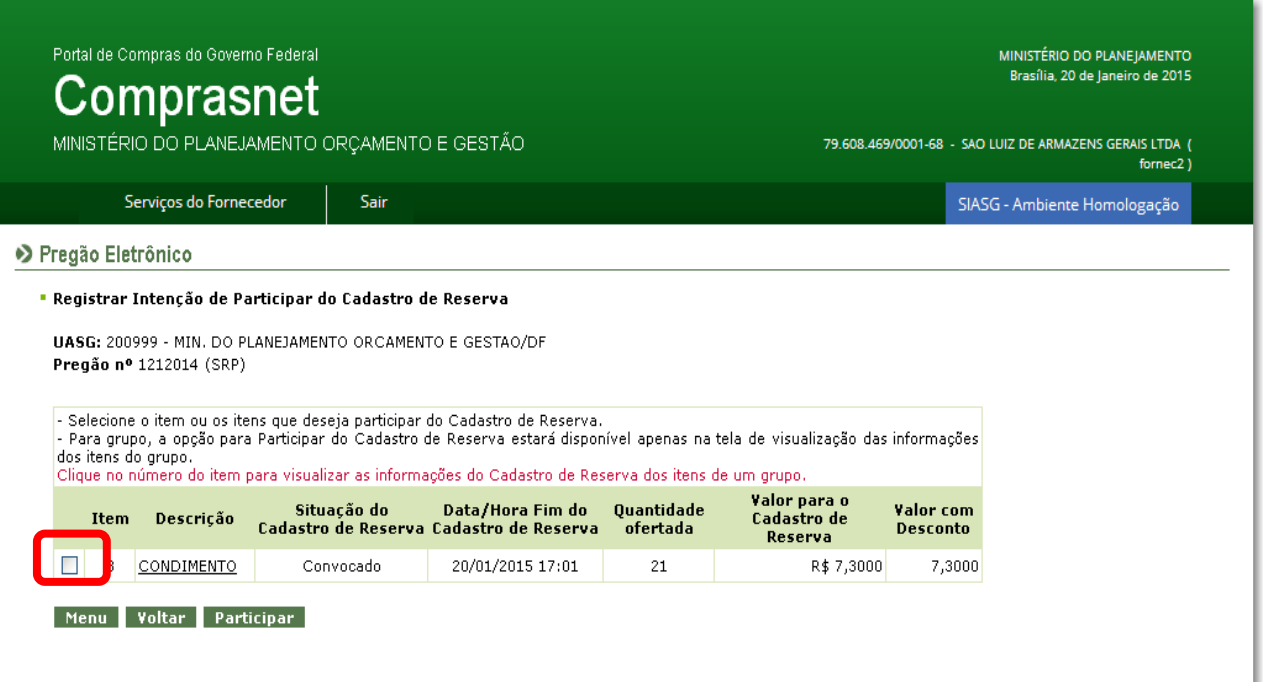

Tela onde o fornecedor irá selecionar o item a participar do cadastro de reserva e clicar

em **PARTICIPAR**, em caso de interesse:

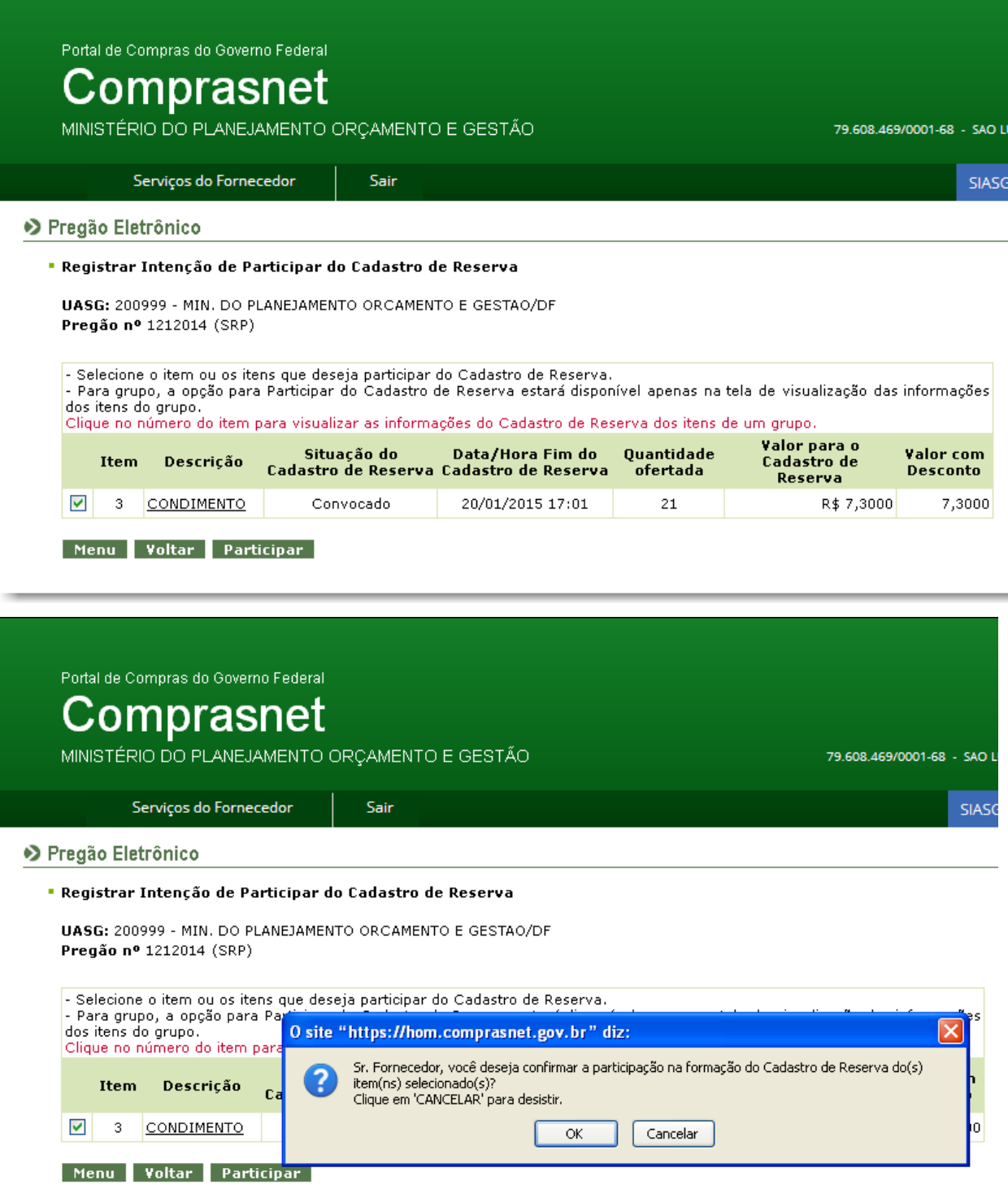

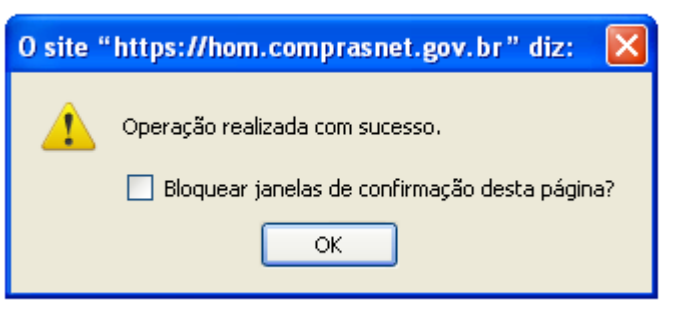

- No exemplo apresentado haja vista que o fornecedor tinha somente 1 item em 1 licitação para manifestar a participação do cadastro de reserva, foi apresentado apenas este.
- Quando não houver mais item para participar o sistema apresentará sem item para o fornecedor registrar intenção do cadastro de reserva.

## **AUTORIDADE COMPETENTE**

 A autoridade competente deverá realizar a gestão do cadastro reserva, conforme menu abaixo:

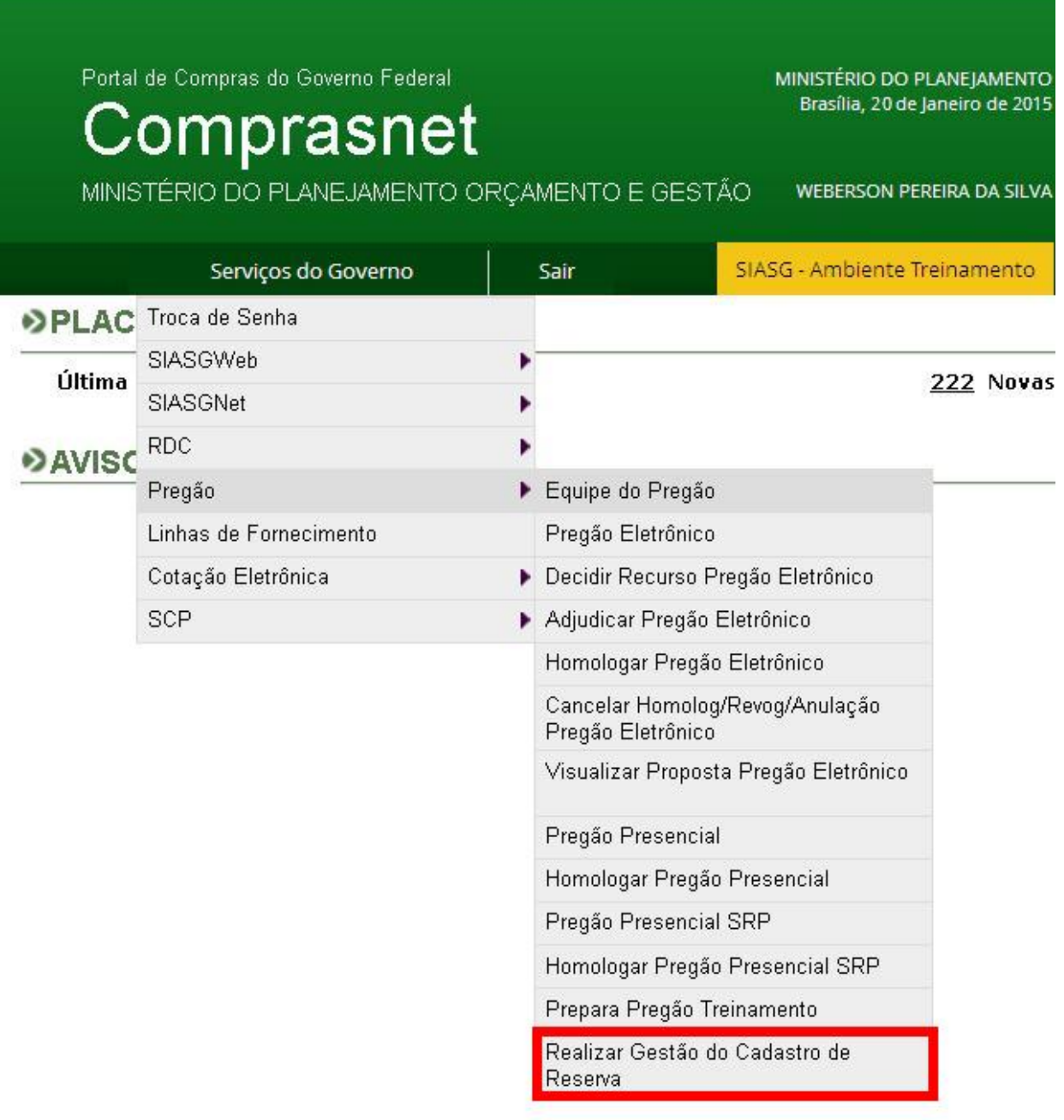

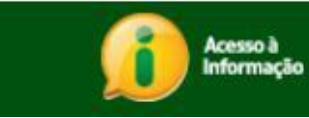

Deverá escolher a licitação:

#### O Gestão do Cadastro de Reserva

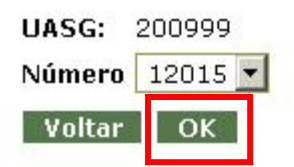

 $\triangleright$  Clicar sobre o número do ITEM.

#### O Gestão do Cadastro de Reserva

UASG: 200999 - MIN, DO PLANEJAMENTO ORCAMENTO E GESTAO/DF Pregão nº 12015 (SRP)

- Clique no Número do Item para visualizar o Cadastro de Reserva.

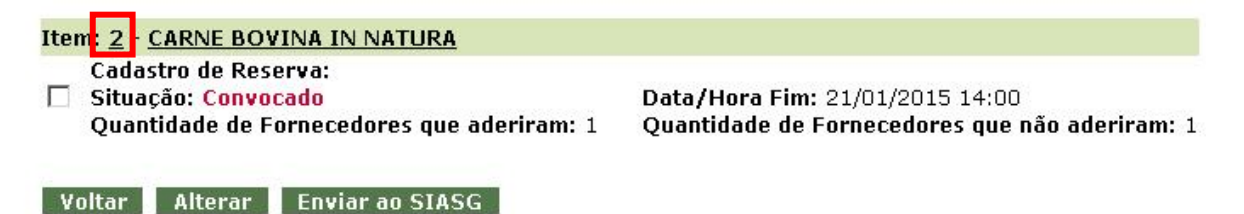

#### E por fim, clicar na opção **ENVIAR AO SIASG:**

#### O Gestão de Cadastro de Reserva - Detalhamento do Cadastro de Reserva

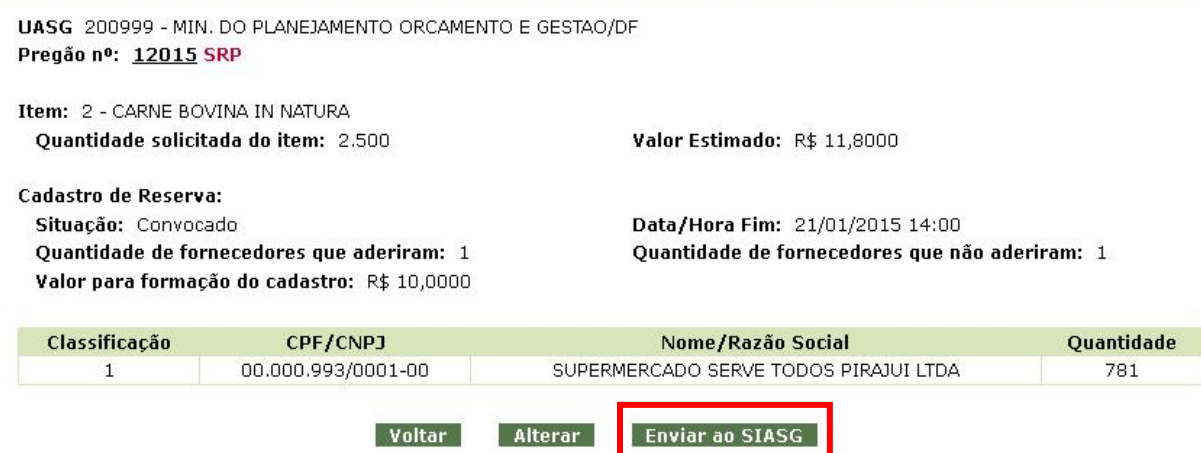

 A autoridade competente poderá alterar o prazo de finalização de cadastro reserva na opção **ALTERAR.**

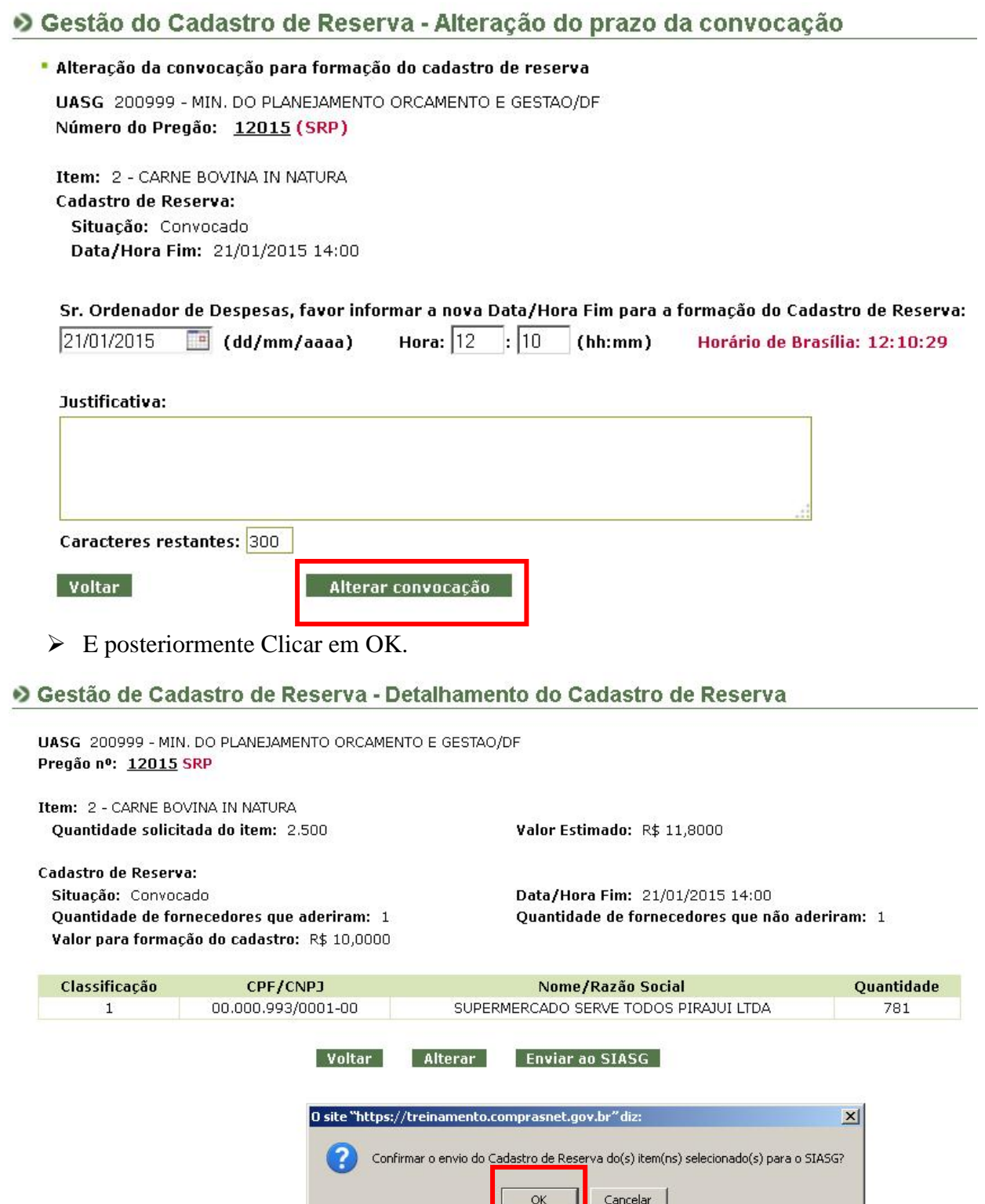

#### O Gestão do Cadastro de Reserva

UASG 200999 - MIN. DO PLANEJAMENTO ORCAMENTO E GESTAO/DF Operação realizada com sucesso.  $OK$ 

> A autoridade competente poderá clicar sobre o número do item para visualizar o cadastro reserva.

#### O Gestão do Cadastro de Reserva

UASG: 200999 - MIN. DO PLANEJAMENTO ORCAMENTO E GESTAO/DF Pregão nº 12015 (SRP)

- Clique no Número do Item para visualizar o Cadastro de Reserva.

Item: 2 - CARNE BOVINA IN NATURA Cadastro de Reserva: Situação: Enviado Siasg Quantidade de Fornecedores que aderiram: 1

Data/Hora Fim: 21/01/2015 14:00 Quantidade de Fornecedores que não aderiram: 1

Voltar Alterar Enviar ao SIASG

 O referido cadastro reserva poderá ser visualizado pelo cidadão na consulta pública de visualização de ata.

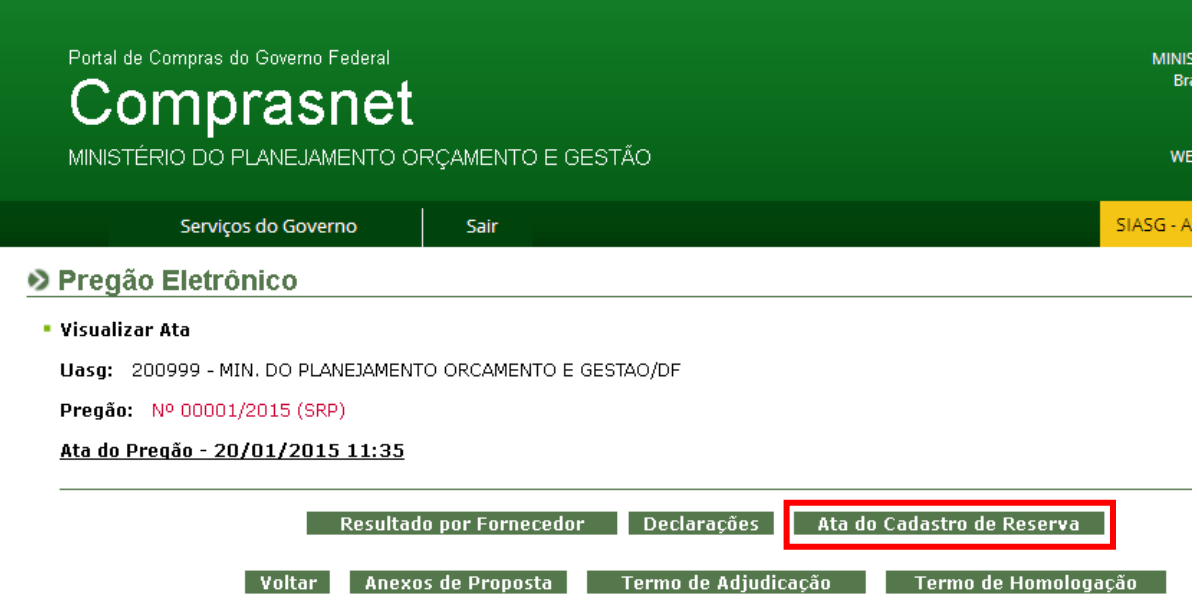

Será apresentada a seguinte **ATA**:

#### ▶ Pregão Eletrônico

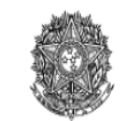

MINISTÉRIO DO PLANEJAMENTO ORÇAMENTO E GESTÃO<br>SECRETARIA DE LOGÍSTICA E TECNOLOGIA DA INFORMAÇÃO

#### Ata de Formação do Cadastro de Reserva

Data de abertura: 20/01/2015 11:17 Número da portaria: Portaria DELOG/SLTI/MP nº XX/2014 Data de portaria: 17/03/2014 Número do processo: 23078013989/05-38 Número do pregão: 00001/2015 (SRP) Objeto: Objeto: Aquisição de CARNES para o SAE e Creche. Edital disponivel pelo site www.ufrgs.br/proplan/editais.htm

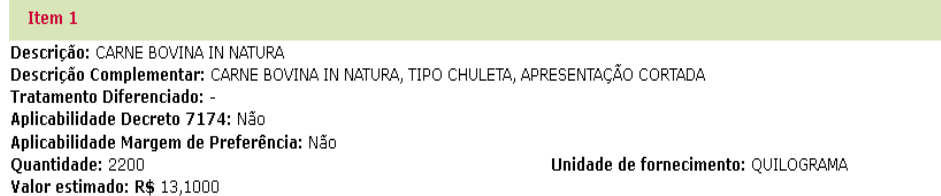

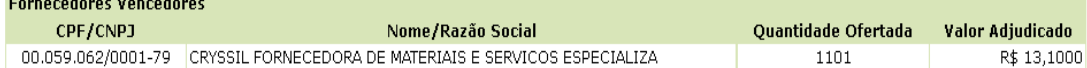

Cadastro de Reserva:<br>Data/Hora Inicial: 20/01/2015 11:43<br>Data/Hora Envio de Envio para o SIASG:<br>Valor para Cadastro de Reserva: R\$ 13,1000

00.000.802/0017-69

HC PNEUS S/A

Data/Hora Final:

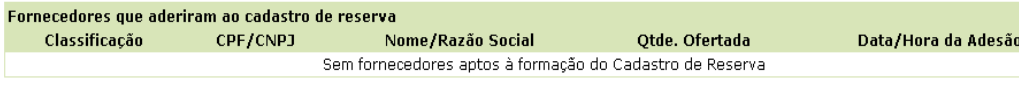

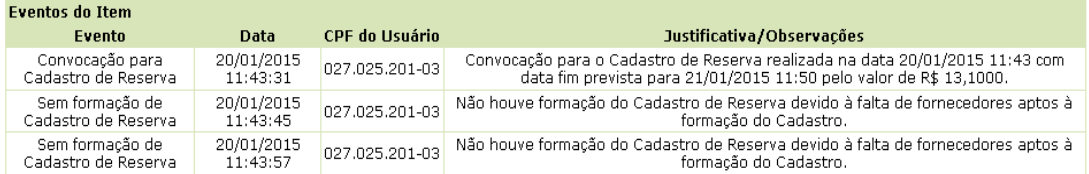

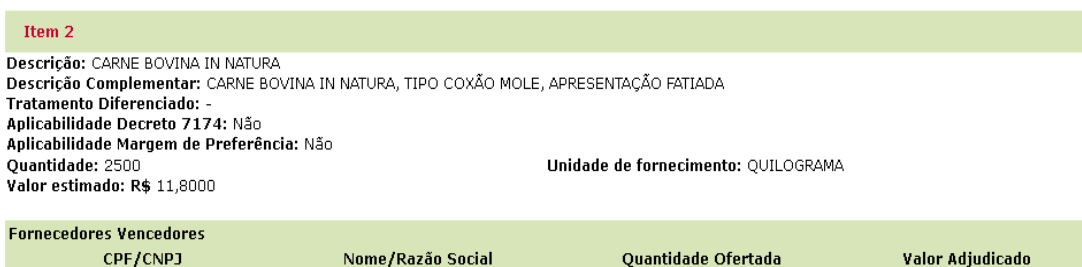

2220

R\$ 10,0000

Quantidade: 2500<br>Valor estimado: R\$ 11,8000

Unidade de fornecimento: QUILOGRAMA

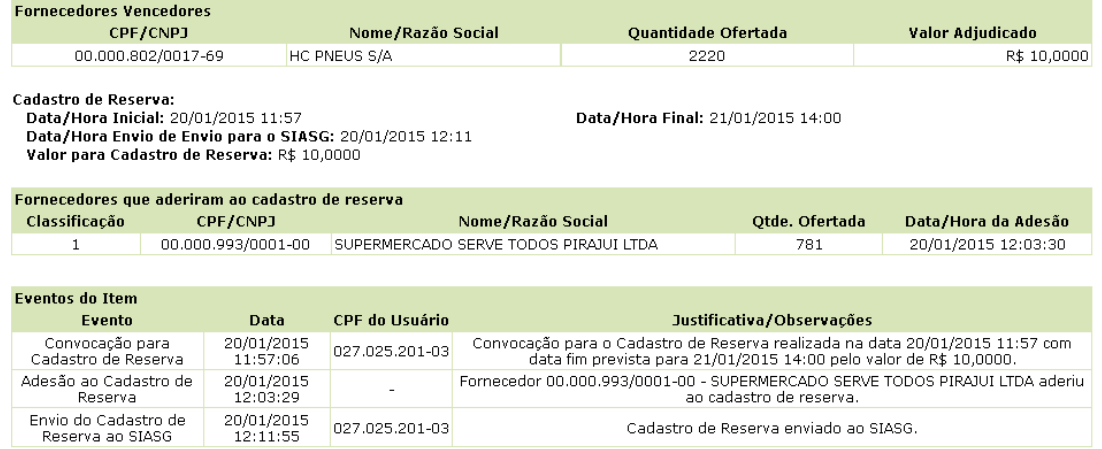

Atenção: Clique em "Imprimir o Relatório" para visualizar a versão deste Termo para impressão.

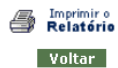